2-634-400-**13** (1)

## **SONY**

# *Data Projector*

Operating Instructions for Air Shot Version 2

### *VPL-CX86 VPL-CX76*

© 2005 Sony Corporation

© 2005 Sony Corporation. All rights reserved.

- The software described herein may also be governed by the terms of a separate user license agreement. For usage of the software, refer to the end user license agreements of each software.
- In no event shall Sony Corporation be liable for any incidental, consequential or special damages, whether based on tort, contract, or other wise, arising out of or in connection with this manual, the software or other information contained herein or the use thereof.
- Sony Corporation reserves the right to make any modification to this manual or the information contained herein at any time without notice.

#### **Trademark Notice**

- Windows and Microsoft are registered trademarks of Microsoft Corporation in the United States and other countries.
- Intel and Pentium are the registered trademarks of Intel Corporation.
- Air Shot is the trademark of Sony Corporation.
- Other system names, product names and company names appearing in this manual are trademarks or registered trademarks of their respective holders. In this manual such names are not indicated by ® or ™ symbols.

#### **On Copyrights**

• This product includes software developed by Canon i-tech, Inc.

### **Table of Contents**

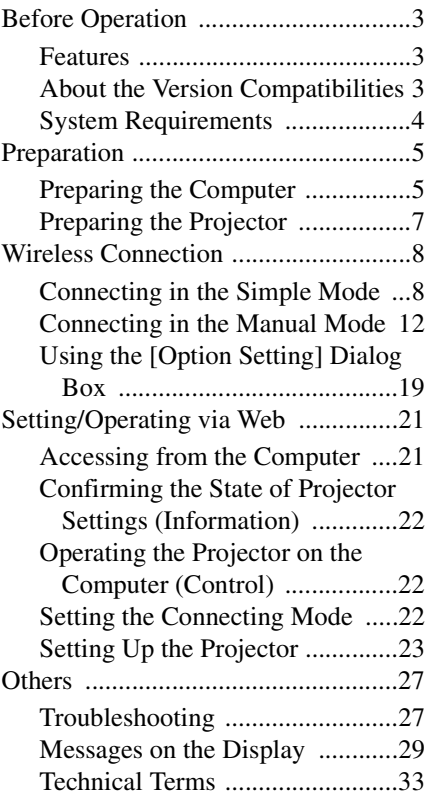

### <span id="page-2-0"></span>**Before Operation**

#### <span id="page-2-1"></span>**Features**

This unit is equipped with the Air Shot Version 2 (wireless connection) function. Any image of a computer can be projected by using the projector without connecting cables. Images from several computers can also be easily switched and projected.

#### **Easy setting and connection in Simple Mode**

Simple Mode is an easy connection mode with no need for network and wireless settings. The wireless connection of the projector and computer can be done easily by using the Simple Mode function. Insert the supplied wireless LAN card into the projector and the supplied USB wireless LAN module into the computer, and an image from the computer can be easily projected.

#### **Note**

This feature cannot be used with Window Vista.

#### **Installation from the USB wireless LAN module**

For using Air Shot Version 2, install the application software, Projector Station for Air Shot Version 2, in the computer. The installation can be done easily in accordance with the instructions on the screen by using the supplied USB wireless LAN module containing the memory or CD-ROM.

#### **Speedy and high quality transportation/display**

The image data is efficiently compressed so that a high-quality image can be transported speedily. An animation function can be used at a presentation by the transportation. (It is not suitable for a movie such as a DVD.)

#### **Security system**

Data can be encoded and transported (WEP, WPA). Data is also encoded (WEP) in

Simple Mode for the communication of the projector and the computer. You can feel confident about data communication.

#### **Control by using Web browser**

You can control the projector and confirm its setting.

#### **Connection to a LAN**

Power on/off, input selecting, confirmation, etc. of the projector can be done from the computer connected to LAN by using the access point. The Air Shot Version 2 also provides mail report function to notify lamp replacement timing and error information to a previously-registered mail address. It also supports SNMP. In addition, while viewing an image in the internet, you can transport it to the projector.

#### **Multiple connections**

A maximum of 5 projectors can be connected to one computer without using a distributor and an image can be projected on the projectors at the same time.

#### **Presentation tool with laser pointer**

PowerPoint images can be played back forward or backward or muted by using the supplied presentation tool.

The instructions in this manual are for models VPL-CX86 and VPL-CX76. The illustrations of the VPL-CX86 are used for the instructions but any differences in operation are clearly indicated in the text.

#### <span id="page-2-2"></span>**About the Version Compatibilities**

Air Shot Version 2 supplied with VPL-CX86/CX76 is compatible with the network presentation function supplied with VPL-FE40/FX40 series, etc. To use the network presentation function and Air Shot Version 2 when the application software - Projector Station for Air Shot Version 2 (version 1.xx) - is installed, install the Projector Station for Air Shot Version 2 (Version 2.xx) in the computer. The installed Air Shot Version 2 (Version 1.xx) is uninstalled automatically.

The application software is installed for the first time and to use both of the network presentation function and Air Shot Version 2, install the Projector Station for Air Shot Version 2 (Version 2.xx) in the computer. To use Simple Mode or USB wireless LAN module by VPL-CX86/CX76, install another driver or set the Simple Mode setting. Use the USB WL LAN Driver folder in the CD-ROM or USB wireless LAN module (MEMORY) supplied with VPL-CX86/CX76. Refer to the Operating Instructions supplied with VPL-CX86/ CX76 to set Simple Mode.

#### **Notes**

- Use the latest version of Projector Station for Air Shot Version 2. When the version is up, take care that the version older than the installed one is not installed.
- The [Projector Setting] tab is displayed to [Option] for the wired LAN function. However, it is not available for VPL-CX86/CX76.
- The [Simple Mode Setting] tab for the Simple Mode function is displayed in [Option]. However, it is not available for VPL-FE40/FX40 series, etc.

Air Shot supplied with VPL-CX85/CX75 is not compatible with Air Shot Version 2 supplied with VPL-CX86/CX76, or with the network presentation function supplied with VPL-FE40/FX40 series, etc. To use both versions of the software, do either of the following:

- Use the original program without updating When using VPL-CX85/CX75, start Projector Station for Air Shot. When using VPL-CX86/CX76/FE40/FX40 series, etc., start Projector Station for Air Shot Version 2. When using in Simple Mode, use USB wireless LAN module, each supplied with VPL-CX85/CX75 or with VPL-CX86/ CX76.
- Update the Air Shot version of the VPL-CX85/CX75

Use the "Memory Stick" to update the version of the Air Shot to Air Shot Version 2 Light. For the update program and instructions, refer to the folder "Air Shot Version 2 Light" in the supplied CD-ROM.

#### **Note**

• The USB wireless LAN module supplied with VPL-CX86/CX76/CX85/CX75 is not compatible with Windows Vista, and cannot be used with Windows Vista.

#### <span id="page-3-0"></span>**System Requirements**

Recommended system requirements for the installed Projector Station for Air Shot Version 2 are as follows.

#### **Available computer**

- **CPU:** Intel Pentium III 600MHz or higher, and CPU recommended by OS
- **Memory:** 64MB or more, recommended 128MB or more, and Memory recommended by OS
- **Hard disc:** 10 MB or more
- **Other hardware requirements:** CD-ROM drive or USB terminal (Type A, USB 2.0 or USB1.1 port)

#### **Available OS**

- Microsoft Windows 98SE
- Microsoft Windows Me
- Microsoft Windows 2000
- Microsoft Windows XP Home Edition
- Microsoft Windows XP Professional
- Microsoft Windows Vista Home Basic
- Microsoft Windows Vista Home Premium
- Microsoft Windows Vista Business
- Microsoft Windows Vista Ultimate

#### **Available resolution**

Color number: 16 bit, 24 bit, 32 bit

#### **Usable browser**

Internet Explorer 5.0 or higher

#### **Usable wireless LAN**

Standard: IEEE802.11b/g compatible Channel: 1 to 11 Access system: Access point mode or Adhoc (peer-to-peer) mode

#### **Available security**

WEP (64bit/128bit) WPA (TKIP) WPA-PSK (TKIP) 802.1x Authentication [PEAP (MS-CHAP v2)] or [EAP-TLS]

Air Shot Version 2 will not work on some computers and wireless LAN devices even though they satisfy the above requirements.

### <span id="page-4-0"></span>**Preparation**

#### <span id="page-4-1"></span>**Preparing the Computer**

For using Air Shot Version 2, install the application software, Projector Station for Air Shot Version 2, in the computer. The installation can be done by using the supplied USB wireless LAN module or CD-ROM.

#### **Notes**

- As the USB wireless LAN module is not compatible with Windows Vista, this software cannot be used with Windows Vista.
- If you use Windows 2000 Professional, Windows XP Home Edition/Professional or Windows Vista Home Basic/Home Premium/Business/Ultimate on your computer, log on using the administrator privileges.
- Before Windows 98SE is used, the driver of the USB wireless LAN module must be installed. For details, see the Operating Instructions of the USB wireless LAN module.
- When the USB wireless LAN module is used and Manual Mode is set to [On], see the Operating Instructions of the USB wireless LAN module saved in the supplied CD-ROM and install and set "USB Wireless LAN Module Utility". (When Windows XP is used, setting from the Windows wireless network connection is also available.)
- Use this software and the computer on the same network segment (subnet).

#### <span id="page-4-2"></span>**Installing from the USB**

The following is the procedure to install the driver software and application software for the USB module when the supplied USB wireless LAN module is used.

**1** Set the switch of the supplied USB wireless LAN module to [MEMORY].

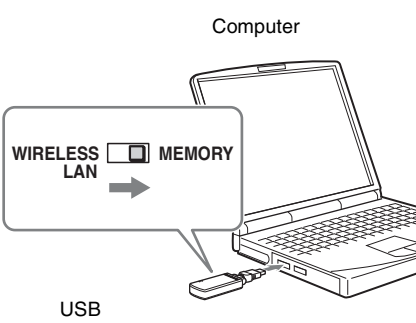

wireless LAN module (supplied)

The USB wireless LAN module contains memory. You can switch the built-in memory and wireless connection with the slide switch. To install the Projector Station for Air Shot Version 2, slide the switch to MEMORY. To use the wireless connection, slide it to WIRELESS LAN.

**2** Connect the supplied USB wireless LAN module to the USB terminal of the computer.

The window for installing the Projector Station for Air Shot Version 2 appears.

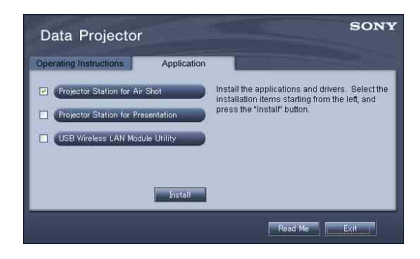

#### **Notes**

- If the above window does not appear, click [My Computer]-[USB\_CD-ROM]- [Dp\_Inst].
- You cannot refer to the Operating Instructions. See the Operating Instructions from the CD-ROM.
- **3** Select [Projector Station for Air Shot Version 2] and then click [Install].
- **4** Install the software according to the "wizard" within the installer.

**5** Use [Safe to remove hardware] to stop the device and then remove the USB wireless LAN module. Then slide the switch to [WIRELESS LAN] and connect the USB wireless LAN module into the USB terminal.

When you use Windows XP Service Pack 2 and the following dialog box appears during installation, check the [Register automatically] check box and click [Next].

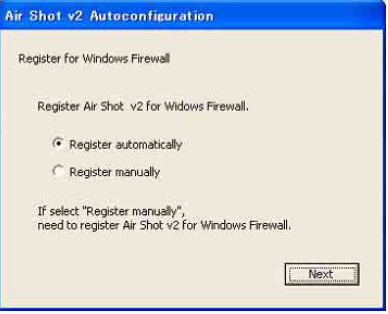

The [Autoconfiguration done] appears after the installation is completed.

**6** To go on projecting the pictures, check the [Start Air Shot v2 and connect to Projector] check box and click [OK].

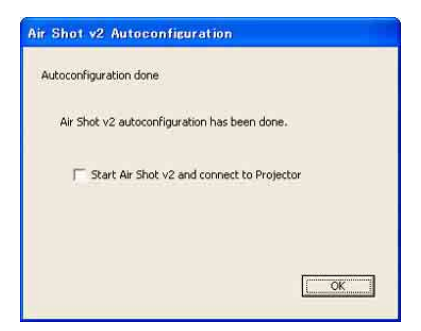

With the check, the Projector Station for Air Shot Version 2 starts up automatically. Without the check, the installer is completed.

When you are not going to project the pictures, click [OK].

6 Preparation

#### **Installing from the CD-ROM**

**1** Insert the supplied CD-ROM into the CD-ROM drive of the computer. The application installation window appears.

Follow the step **3** and following steps in ["Installing from the USB" on page 5.](#page-4-2)

#### **Note**

If the installation window does not appear automatically, click [My Computer]-[CD-ROM] - [Dp\_Inst].

#### <span id="page-6-0"></span>**Preparing the Projector**

Insert the supplied wireless LAN card into the slot of the projector.

#### **Note**

Before inserting or removing the card, disconnect the power cord of the projector.

#### **Inserting the card**

Insert the card facing the right side towards the front panel of the projector until it clicks.

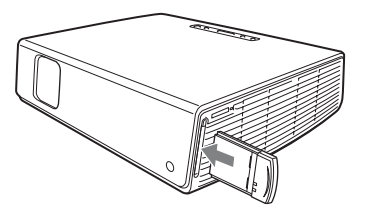

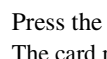

- **2** Press the eject button again. The card pops out.
- **3** Remove the card.

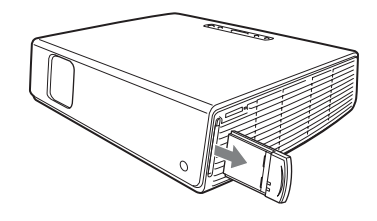

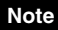

After the card is removed, press the eject button. If the button remains popped out, it may cause breakage of the button.

#### **Notes**

- Never use a wireless LAN card other than the supplied one.
- When the projector is carried, remove the card from the slot.

#### **Removing the card**

**1** Press the eject button at the upper side of the slot.

The eject button pops out.

### <span id="page-7-0"></span>**Wireless Connection**

#### <span id="page-7-1"></span>**Connecting in the Simple Mode**

When the Simple Mode is selected in automatic setup during installation, make the following settings to connect the computer and projector:

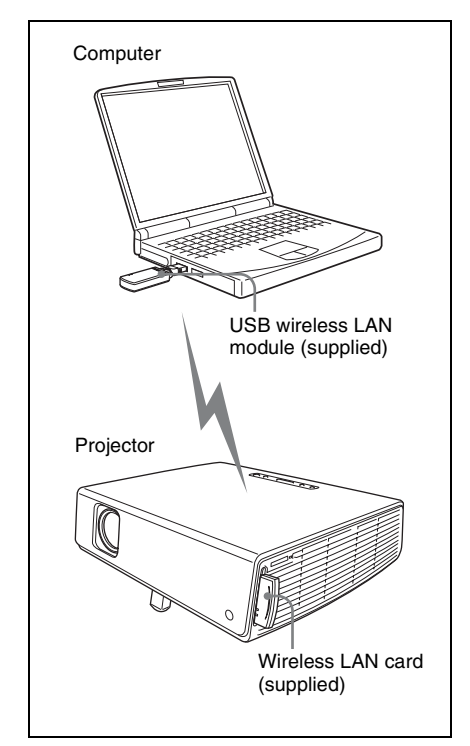

#### **Setting the projector**

- **1** Insert the supplied wireless LAN card into the slot of the projector.
- **2** Turn on the projector.
- **3** Press the AIR SHOT key on the remote commander.

The home display of Air Shot Version 2 appears.

Check that [Simple Mode] is selected.

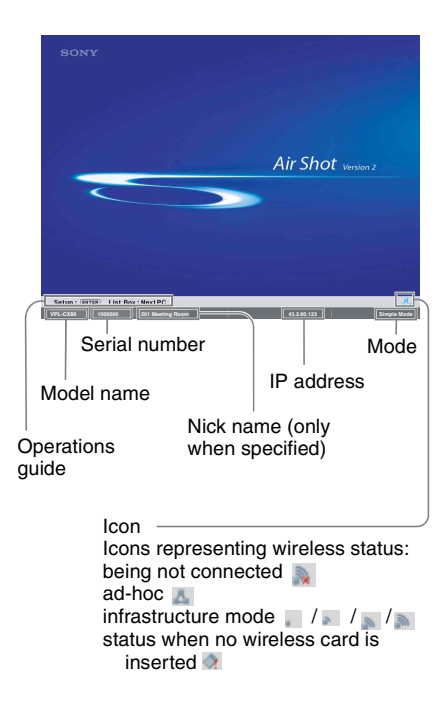

#### **If Simple Mode is not set to [On]**

See steps **4** and **5** of ["Connecting in the](#page-11-0)  [Manual Mode" on page 12](#page-11-0) and select Simple Mode.

#### **To change the network channel for Simple Mode**

When the communication is poor, change the network channel.

The default setting is [11]. See steps **4** and **5** of ["Connecting in the Manual Mode" on](#page-11-0)  [page 12](#page-11-0) and set [Network Channel] to another channel. The channel is selected from among 1 to 11.

#### **Notes**

- If the USB wireless LAN module is connected to the computer, remove it before setting.
- You may not be able to use some channels according to the country/region.
- Follow the regulations of the country/region where you use the unit.

#### **Setting and connecting the computer**

**1** Start the Projector Station for Air Shot Version 2.

When it starts, the  $\begin{bmatrix} 1 \\ 1 \end{bmatrix}$  icon appears in the task tray.

When [Create Shortcut Icon into Startup Folder.] is selected at installation, the Projector Station for Air Shot Version 2 starts automatically.

**2** Make sure that the switch is set to WIRELESS LAN and then connect the USB wireless LAN module to the USB terminal of the computer. The wireless setting is automatically done. When [Connect Projector automatically when starting application] is selected in the  $\begin{bmatrix} 1 \\ 1 \end{bmatrix}$  Option Setting dialog box (page  $1\overline{9}$ ), the connectable projector is searched and the image of the computer is projected on the searched projector.

**3** When [Connect Projector automatically when starting application] is not selected, click the projector button to connect it.

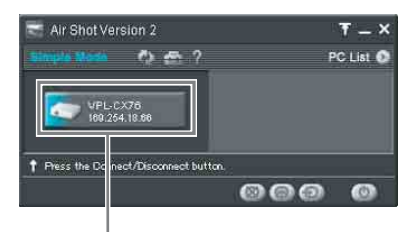

Projector button

#### **Note**

It may take time to project an image due to the computer.

#### <span id="page-8-0"></span>**Disconnecting the projector and computer**

Click the projector button to disconnect the project from the computer.

To remove the USB wireless LAN module, use [Safe to remove hardware] to stop the device and then remove it.

#### **When the projector you want to connect cannot be found**

Change the projector or add the projector to be used. The changed or added projector appears in the select list.

#### **Setting**

**1** Click the  $\begin{bmatrix} -1 \end{bmatrix}$  icon in the task tray and select  $\overline{O}$ pen].

The main window of Projector Station for Air Shot Version 2 opens.

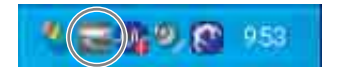

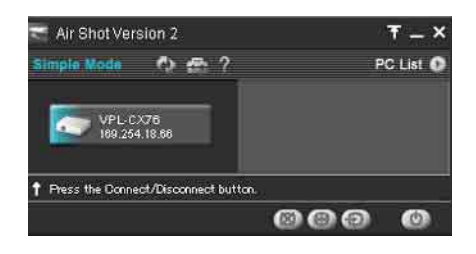

**2** Click the  $\left[\begin{array}{c} 1 \\ 1 \end{array}\right]$  button of the main window to  $\overline{open}$  the [Option Setting] dialog box.

The [Option Setting] dialog box is opened when the computer is not connected to the projector.

*For details of the [Option Setting] dialog box, see [page 19](#page-18-0).*

**3** Click the [Simple Mode Setting] tab. The dialog box with a projector name and serial number is displayed.

**4** When the projector to be used is listed, select the projector and click the [Select] button.

When the projector to be used is not listed, click the [Add] button and enter the serial number (seven-digit-number). The projector is added to the list.

#### **Notes**

- Even when the setting to add a projector is completed, the projector name is listed "Unknown" until the projector has been connected once.
- The serial number appears at the left bottom of the Air Shot Version 2 home display.
- A maximum of 20 projectors can be registered.
- External monitor signal of notebook type computer may not be output when you use Projector Station for Air Shot Version 2.

#### **Names and Functions of the Main Window**

#### **When one projector is connected**

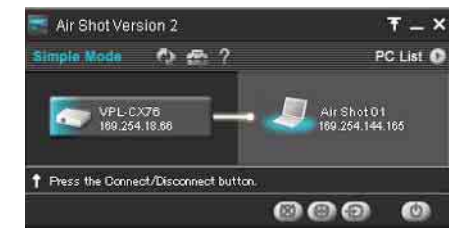

#### **When multiple projectors are connected**

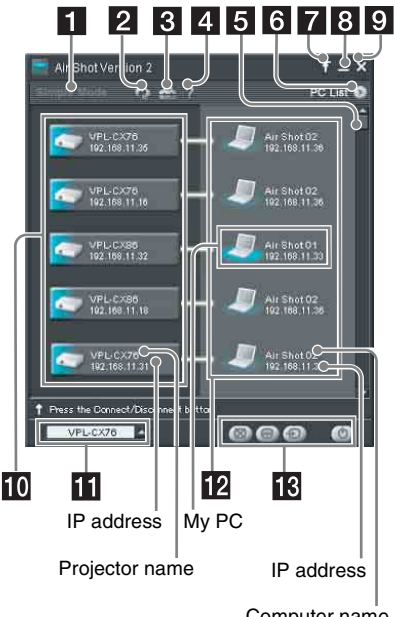

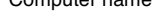

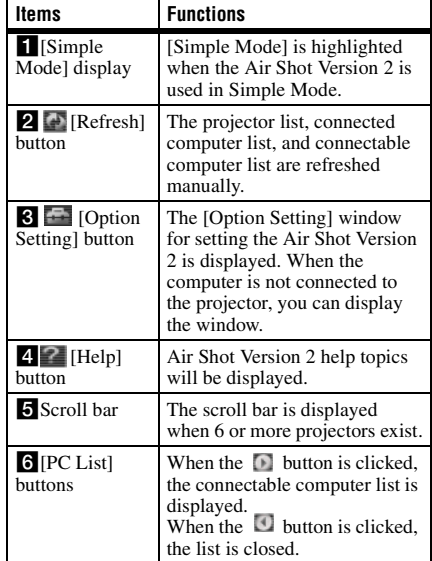

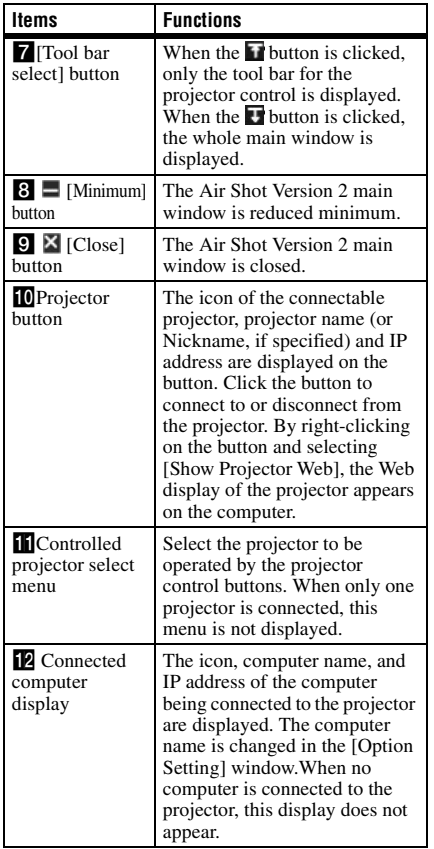

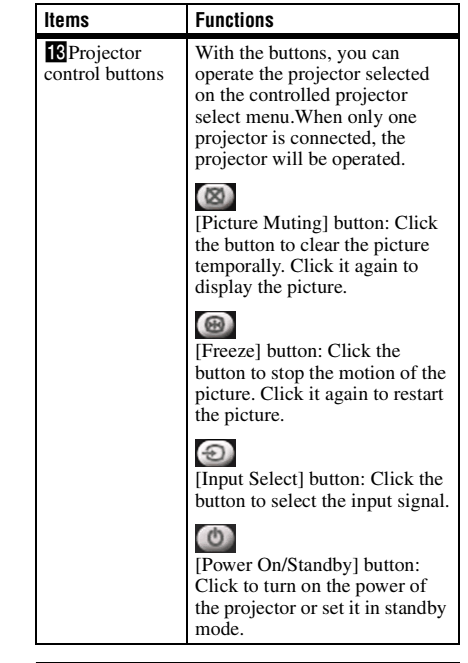

#### **Connecting, disconnecting and switching from the projector**

- **1** Press the AIR SHOT key on the remote commander. The computer list appears.
- **2** Press  $\uparrow$  or  $\downarrow$  key on the remote commander to select the computer, and then press the ENTER key. When the connecting/disconnecting confirmation message appears in the computer, click [Yes] to connect/ disconnect.

Appears when the computer is connected.

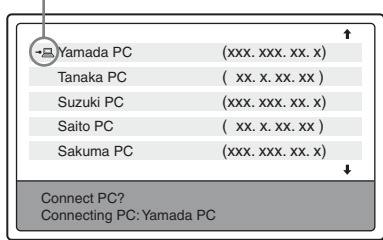

#### <span id="page-11-0"></span>**Connecting in the Manual Mode**

#### **Connecting to several projectors at the same time**

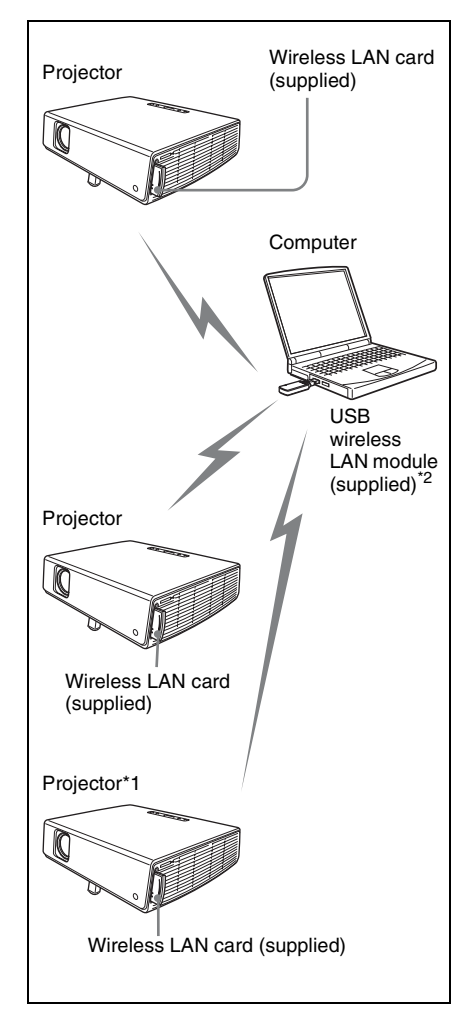

\*1 A maximum of 5 projectors can be connected at the same time.

#### **Note**

5 projectors may not be able to be connected at the same time due to the computer.

\*2 You can also use a wireless LAN device other than the supplied USB wireless LAN module (IEEE802.11b/g applicable product).

#### **Connecting to wireless LAN using the wireless LAN access point**

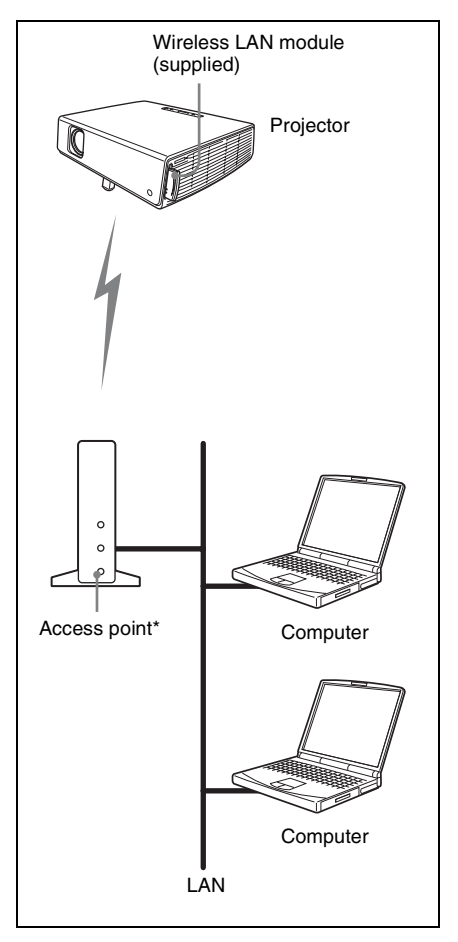

\* The available access point is the IEEE802.11b/g applicable product.

#### **Note**

For a LAN connection, consult the network administrator.

#### **Setting up the projector**

- **1** Insert the supplied wireless LAN card into the slot of the projector. For details, see [page 7.](#page-6-0)
- **2** Turn on the projector.
- **3** Press the AIR SHOT key on the remote commander. The home display of Air Shot Version 2 appears.

#### **4** Press the ENTER key.

The setting menu display appears.

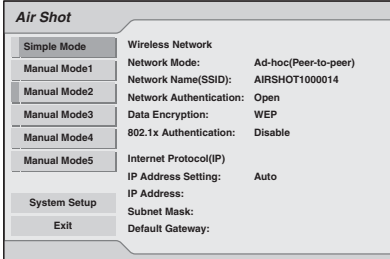

**5** Click the desired [Manual Mode] and then select [Setup] to set network setting items.

#### **Projector Setting Items**

When the ENTER key is pressed in the home display of Air Shot Version 2, the initial display of Air Shot 2 setting menu appears. In the initial display, you can switch the mode to be used and change each mode settings.

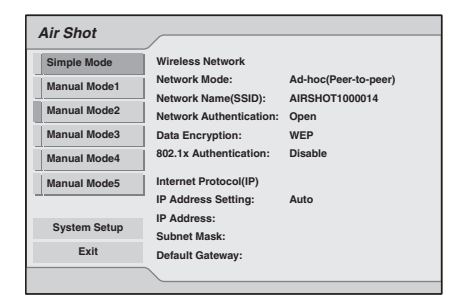

#### **Using the software keyboard**

When inputting characters or numbers, the software keyboard is displayed.

**1** Select a character with the  $\sqrt{A}/\sqrt{A}$ buttons and then press the ENTER key.

The selected character is displayed at the cursor position in the display column.

- **2** Repeat step 1 to input characters.
- **3** After you input the rest of the characters, select [OK] with  $\blacklozenge/\blacklozenge$ /  $\rightarrow$  button and press the ENTER key. Input characters are entered and the software keyboard is closed.

#### **To delete the character locating one space before the cursor**

Select [Delete] with  $\blacktriangleright$ / $\blacktriangleright$ / $\blacktriangleright$  button and press the ENTER key.

#### **To redo the input from the beginning**

Select [Clear] with  $\blacklozenge/\blacklozenge/\blacklozenge$  button and press the ENTER key.

#### **To enter a space**

Select [Space] with  $\blacktriangleright$  / $\blacktriangleright$  / $\blacktriangleright$  / $\blacktriangleright$  button and press the ENTER key.

#### **Setting each mode**

In the initial display of the Air Shot 2 setting menu, the left edge of the mode currently used is displayed in light blue. You can switch the mode to be used and change the mode name and settings.

#### $\blacksquare$  Displaying the setting items menu (action menu)

The status appears in the right pane of the window.

Press the ENTER key to display the setting item menu (action menu).

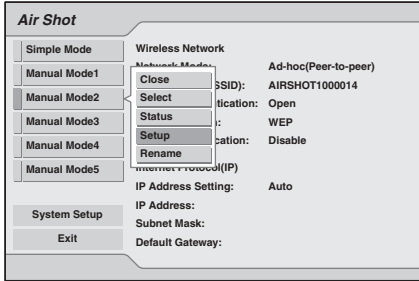

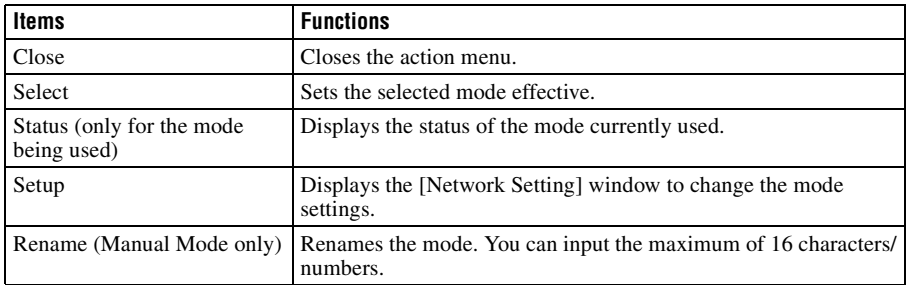

#### $\blacksquare$  **Displaying the mode status**

When you select [Status] from the action menu, the status of the mode being used is displayed. The status of each item appears in the right pane of the window.

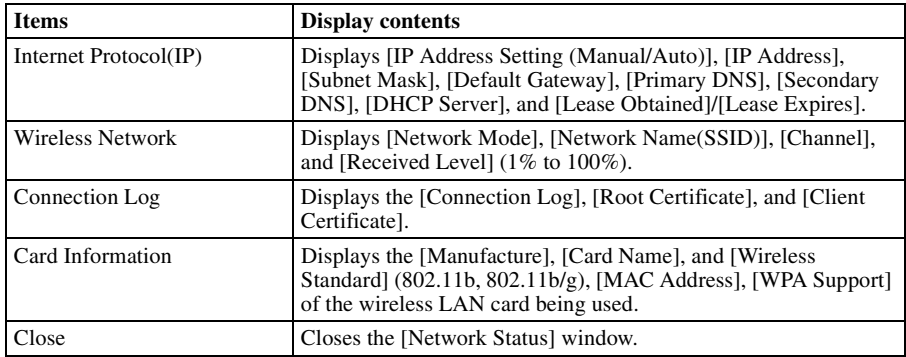

#### ■ Changing the settings

When you select [Setup] from the action menu, the [Network Setting] window of the selected mode is displayed, where [Internet Protocol(IP)], [Wireless Network], and [802.1x Authentication] settings can be changed. Select the desired item and press the ENTER (or right) key to activate its setting items. To input the desired value for the items, press the ENTER (or right) key. You can return to the setting menu with the ENTER (or left) key. Click [OK] to save the settings and return to the initial display of the Air Shot 2 setting menu. If you select [Cancel], the settings will not be saved and the initial display of the Air Shot 2 appears. \*: Disabled in Simple Mode

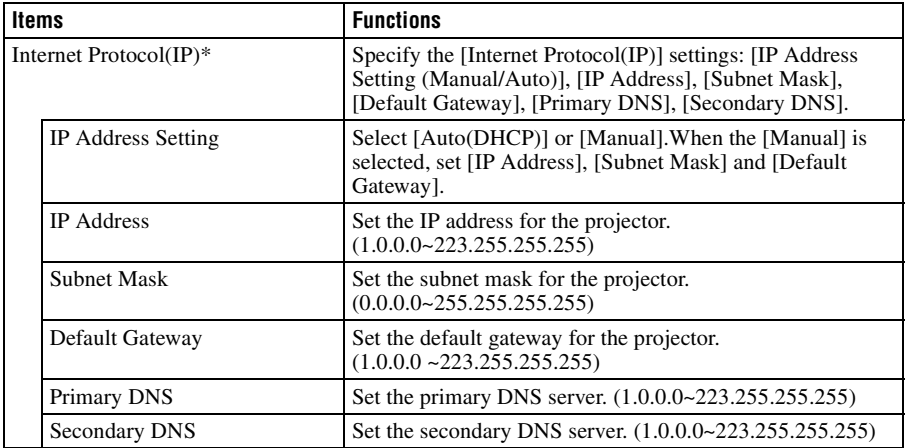

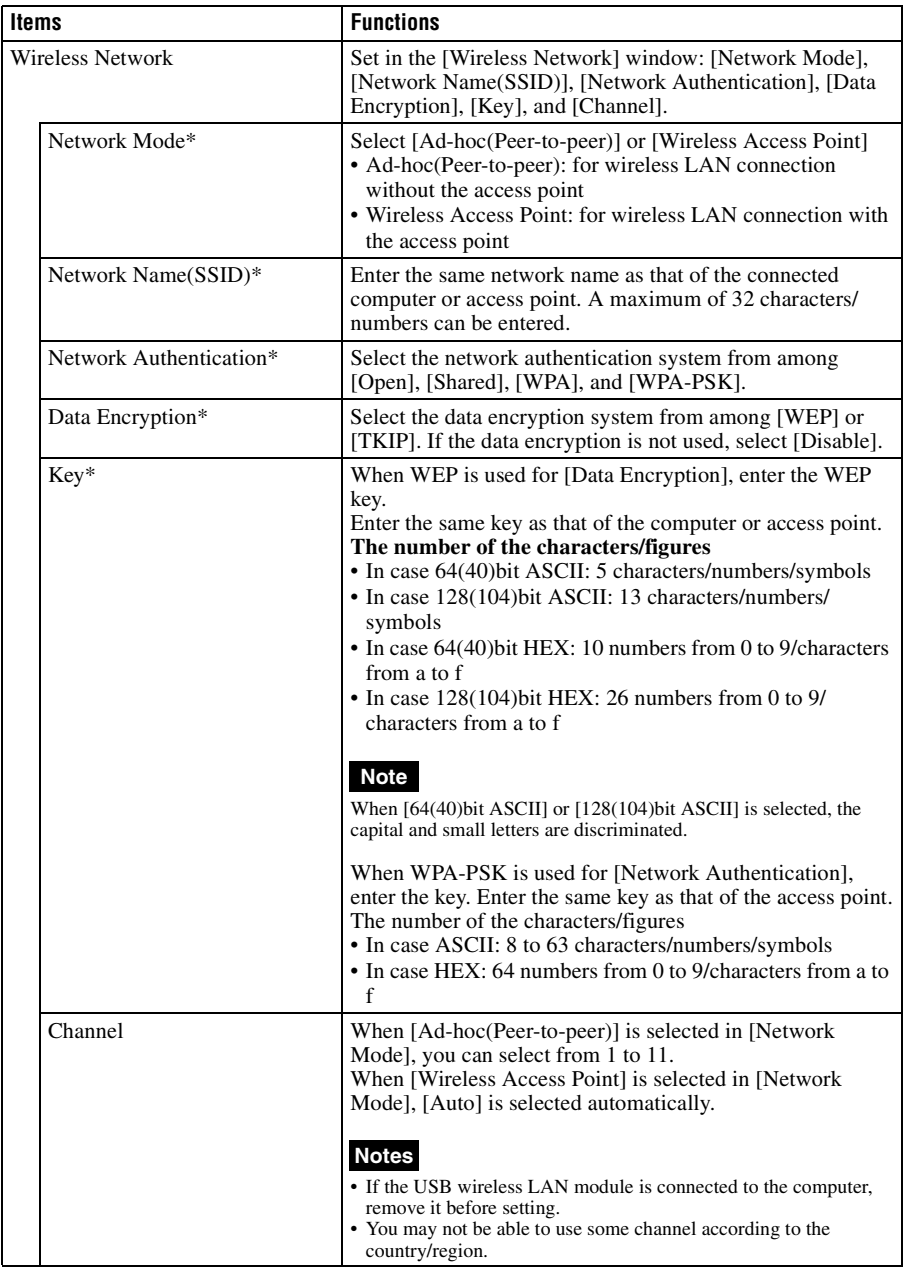

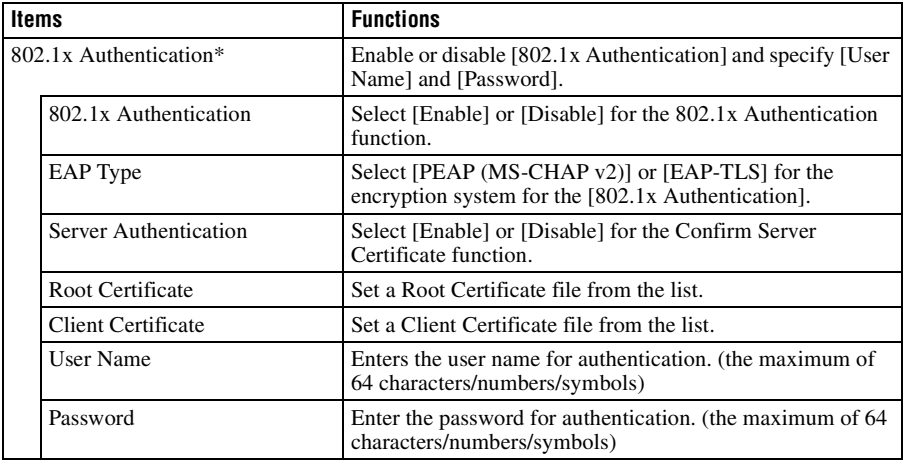

#### **Setting the System Setup**

When [System Setup] is selected in the initial display of Air Shot 2 setting menu, the [System Setup] window is displayed. Select the desired item and press the ENTER (or right) key to activate its setting items. To input the desired value for the items, press the ENTER (or right) key. You can return to the setting menu with the ENTER (or left) key. Click [OK] to save the settings and return to the initial display of the Air Shot 2 setting menu. If you select [Cancel], the settings will not be saved and the initial display of the Air Shot 2 appears.

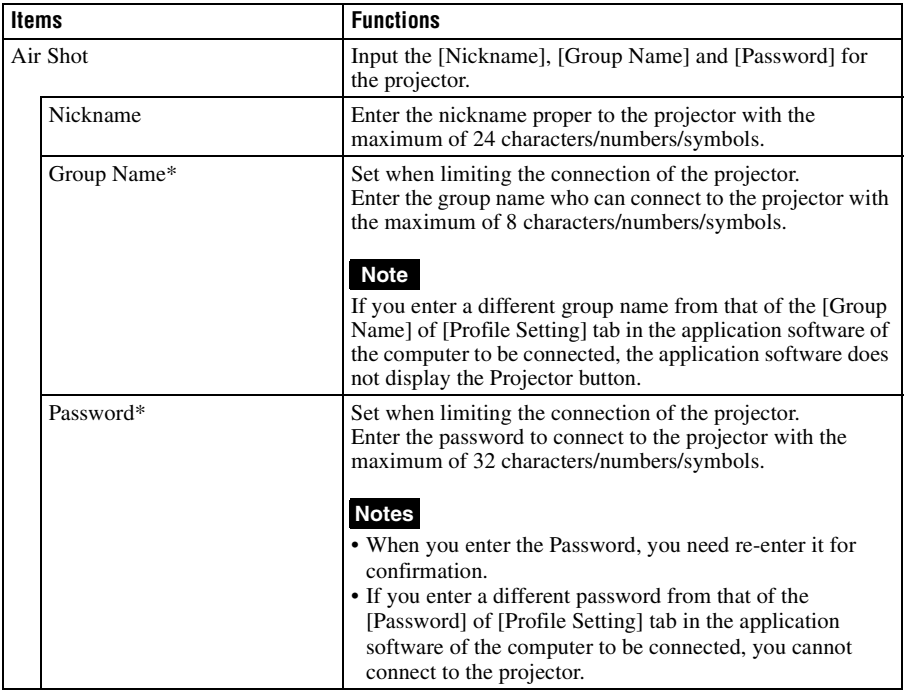

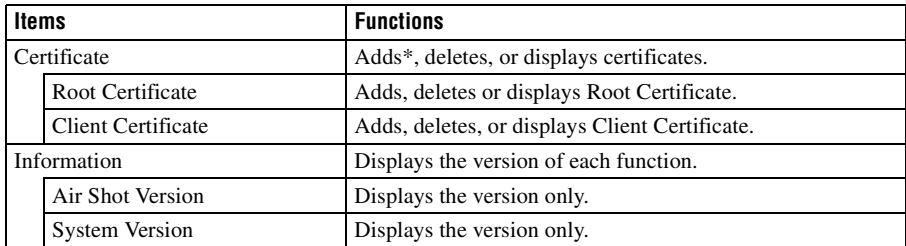

\*To issue a certificate, you need to copy the certificate to be added onto a "Memory Stick", and then insert the "Memory Stick" into the projector. Use alphabetical characters for a folder name and file name. Please use a "Memory Stick" or "Memory Stick PRO" manufactured by Sony that does not exceed 1 GB in capacity.

- The projector has been demonstrated as operable with a 1 GB "Memory Stick PRO" manufactured by Sony Corporation. The projector has not been demonstrated as operable with a "Memory Stick PRO" that exceeds 1 GB in capacity. Also, the projector does not support a "Memory Stick PRO" that exceeds 2 GB in capacity.
- We do not guarantee the operation of the projector when using a "Memory Stick" or "Memory Stick PRO" manufactured by other manufacturers.
- When using a "Memory Stick Duo" in the VPL-CX86, always insert the "Memory Stick Duo" into the Memory Stick Duo adapter sold separately. If you insert a "Memory Stick Duo" without the Memory Stick Duo adapter, you may be unable to remove the "Memory Stick Duo".

#### **Setting the computer**

**1** Click the  $\begin{bmatrix} \end{bmatrix}$  icon in the task tray and select  $[Open]$ .

The main window of Projector Station for Air Shot Version 2 opens.

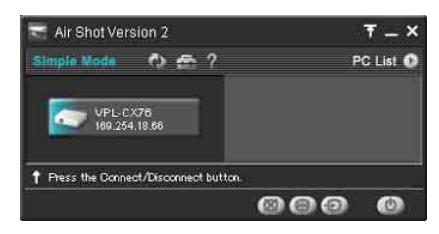

- **2** Click the  $\left[\begin{array}{c} 1 \\ 1 \end{array}\right]$  button of the main window to open the [Basic Setting] sheet of the [Option Setting] dialog box.
- **3** Select the LAN module you use in Manual Mode.

To use the supplied USB wireless LAN module, uncheck [Use USB Wireless LAN module as Simple Mode] and do the wireless settings according to the operating instructions of the supplied USB wireless LAN module. To use another LAN module, make the

wireless settings so that you can connect to the projector.

#### **Connecting/disconnecting the projector and computer**

[see "Disconnecting the projector and](#page-8-0)  [computer" on page 9.](#page-8-0)

#### <span id="page-18-0"></span>**Using the [Option Setting] Dialog Box**

This is used for the settings of Projector Station for Air Shot Version 2.

#### **Displaying the setting window of Projector Station for Air Shot Version 2**

Click the  $\begin{bmatrix} 1 & 1 \\ 1 & 1 \end{bmatrix}$  button in the main window of Projector Station for Air Shot Version 2.

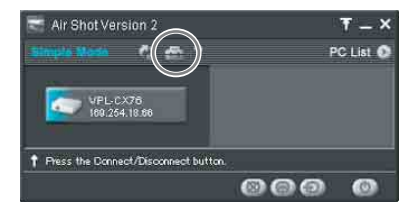

The [Option Setting] dialog box appears.

#### **Note**

When the computer is not connected to the projector, the [Option Setting] dialog box is opened.

#### <span id="page-18-1"></span>**Names and Functions of the tabs on the [Option Setting] dialog box**

For the details, click the  $\lceil 2 \rceil$  button on the main window to display the online help.

#### **[Basic Setting] tab**

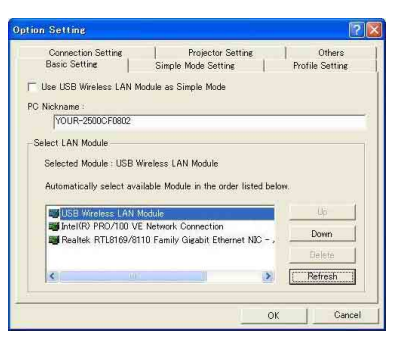

The [Basic Setting] tab provides the basic setting items.

#### **[Simple Mode Setting] tab**

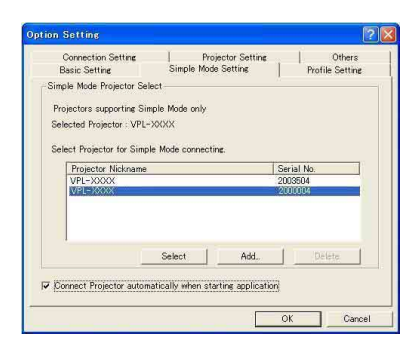

The [Simple Mode Setting] tab provides the settings on Simple Mode.

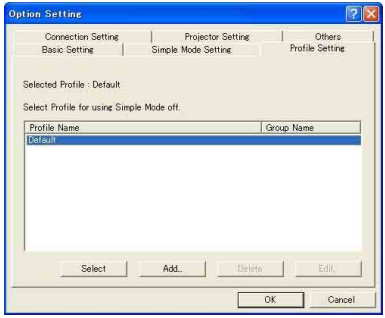

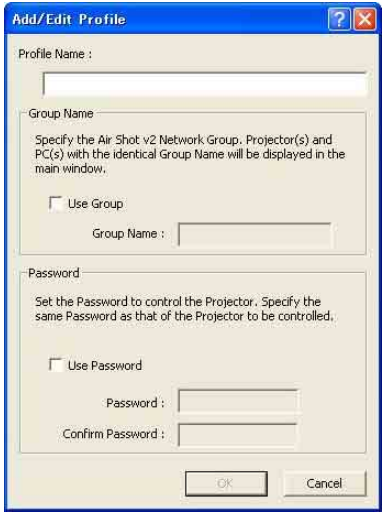

**[Profile Setting] tab** The [Profile Setting] tab provides the profile settings for connecting to the projector when [Manual Mode] is selected.

> The [Group Name] and [Password] should be set when limiting the connection of the projector. The projector button on the application software is displayed, or you can connect the projector only when the [Group Name] and [Password] set in [Profile Setting] tab correspond to those of the projector to be connected.

#### **[Connection Setting] tab**

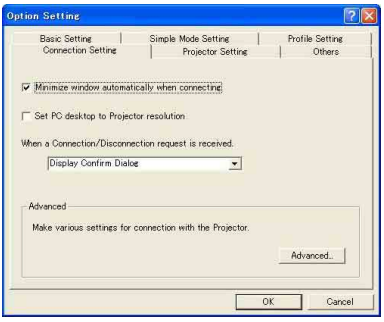

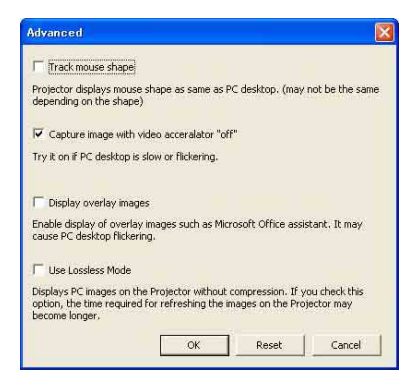

The [Connection Setting] tab provides detailed settings for connecting to the projector.

#### **[Projector Setting] tab**

This is not available for this unit.

#### **[Others] tab**

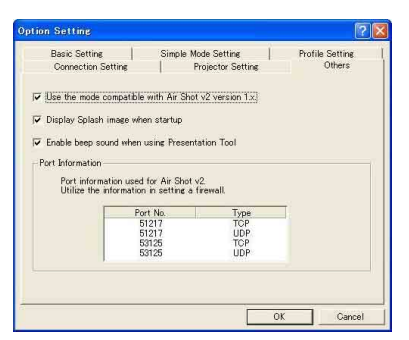

The [Others] tab provides other settings. To use the Simple Mode in this version of Projector Station for Air Shot Version 2, check the check box of [Use the mode compatible with Air Shot v2 version 1.x.]. [Use USB Wireless LAN Module as Simple Mode] of the [Basic Setting] tab and the [Simple Mode Setting] tab can be used.

### <span id="page-20-0"></span>**Setting/Operating via Web**

You can check the information of the projector from the computer or operate the projector on the computer. Check the connection and turn on the equipment.

#### <span id="page-20-1"></span>**Accessing from the Computer**

You can access the Web page of the projector by either of the following two ways.

**Right-click the projector button in the main window of Projector Station for Air Shot Version 2 and click the displayed [Show Projector Web].**

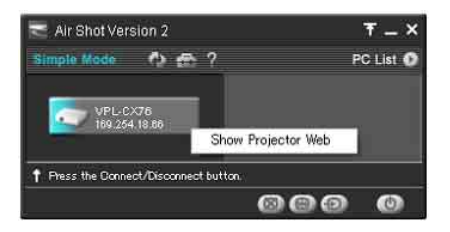

**Start a browser of the computer (Internet Explorer 5.0 or higher) and enter the address "http:// xxx.xxx.xxx.xxx (IP address of the projector)".**

#### **Note**

If the browser of your computer is set to "Access the Internet using a proxy server," enter the IP address of the projector in the box "Access the Internet without using a proxy server" when you have access to the projector from your computer.

After access, the following display appears.

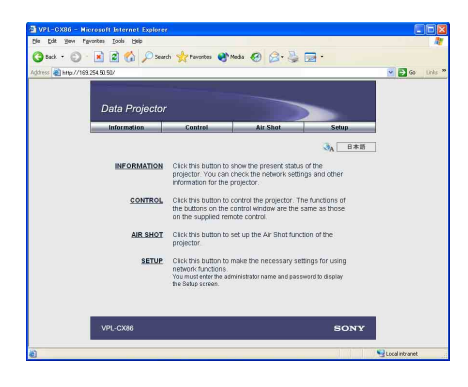

#### <span id="page-21-0"></span>**Confirming the State of Projector Settings (Information)**

Click [Information].

You can confirm the current state of the projector on the computer. You cannot change the settings of the projector.

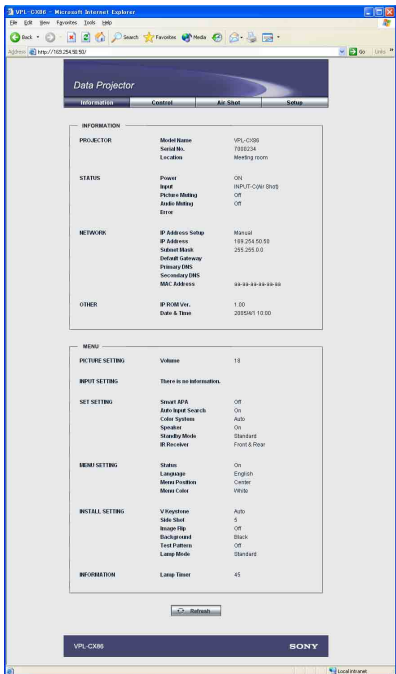

#### <span id="page-21-1"></span>**Operating the Projector on the Computer (Control)**

#### Click [Control].

You can control the projector on the computer. The functions of each button provide the same functions the button of the identical name.

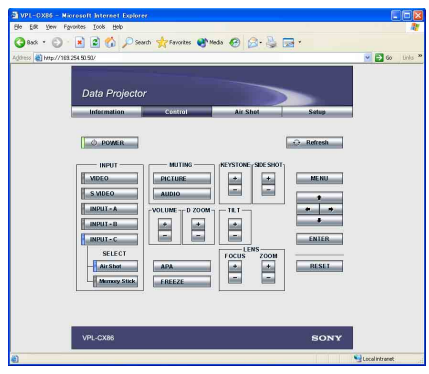

(In case of VPL-CX86)

#### <span id="page-21-2"></span>**Setting the Connecting Mode**

Click [Air Shot].

You can switch the mode and set each mode. To switch the mode, select the desired mode button and then click [Select].

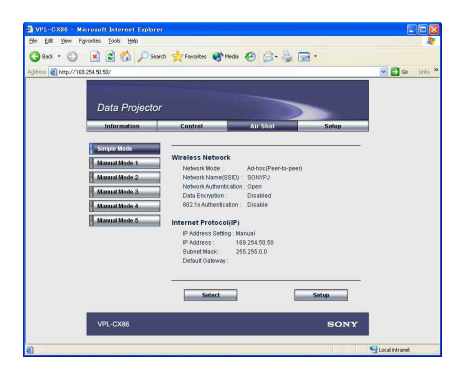

To set each mode, select the desired mode button and then click [Setup] to display the Setup display of the mode.

Click the [Apply] button to reflect the projector.

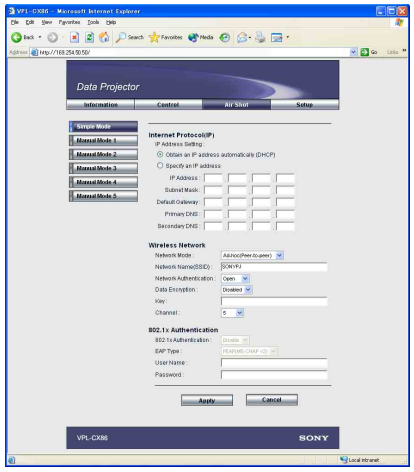

### <span id="page-22-0"></span>**Setting Up the Projector**

Click [Setup].

The Setup menu dialog box appears. You can set the Owner information, Password, Date and Time, Mail Report, etc. Click [Apply] in the lower part of each window to update the projector to the data input in each window.

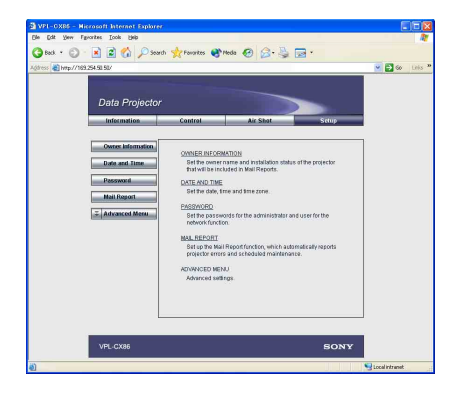

#### **Owner information**

This information is used for the Mail Report function.

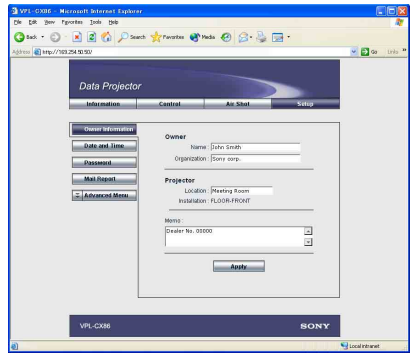

#### **Owner**

Enter owner information.

#### **Projector**

Enter the location and lens type of the projector.

#### **Memo**

Enter a memo, if required.

#### **Setting the Date and Time**

This setting is required for the Regular Report function.

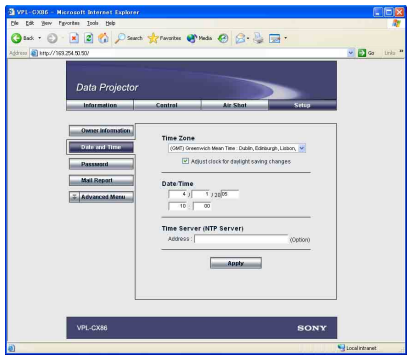

#### **Time Zone**

Select the region in which you are using the projector.

#### **Date/Time**

Set the date and time.

#### **Time Server**

Enter the address of the time server when the time is set by a timer server.

#### **Setting passwords for "Administrator" and "User"**

You can set passwords for each "Administrator" and "User." The name of the "Administrator" account is preset to "root" at the factory. It cannot be changed.

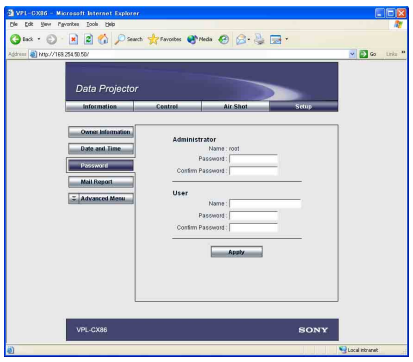

#### **Notes**

- When you change the password, input a new password after deleting the Password  $(****)$  that was set.
- If you forget your password, consult with qualified Sony personnel.

#### **Settings for the Mail Report function**

You can do the following with the Mail Report function.

- Periodically report the installation status of the projector, owner information, etc. You can specify the transmission days and times of e-mail messages (Regular report).
- Immediately report if any error occurs with the projector (Error Report).
- Send warning e-mail messages when a preset time for use of the projector lamp has been reached (Lamp Reminder).
- Send warning e-mail messages when a preset time for maintenance of the projector has been reached (Maintenance Reminder).

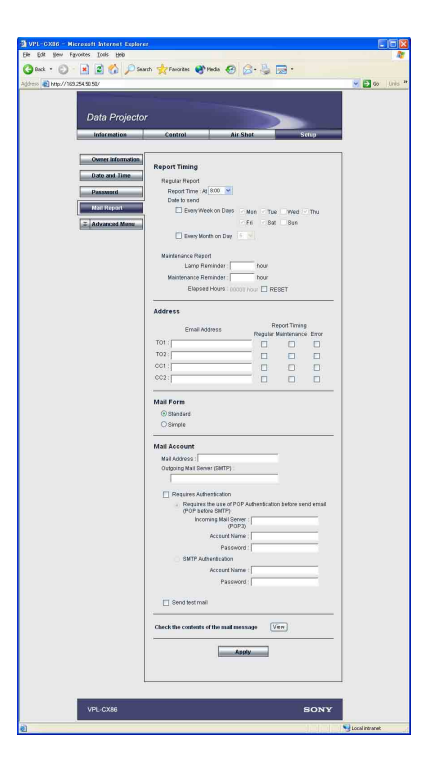

#### **Report Timing field**

#### **Regular Report**

A report on the present status of the projector, installation status, etc. of the projector is periodically sent by e-mail. Set the timing for sending the e-mail messages as follows:

- **AT:** Specify the time when e-mail is to be sent. Select the hour from the drop-down list.
- **Every Week on Days:** Select this check box to send e-mail on the selected days every week.
- **Mon/Tue/Wed/Thu/Fri/Sat/Sun:** Specify the days of the week when e-mail is to be sent. You can check two or more days.
- **Every Month on Day:** Select this check box and select the day from the drop-down list to send e-mail on a pre-defined day every month. The Regular Report contains the product information, owner information, usage information (time) for the projector, lamp mode, memos, etc.

#### **Maintenance Report**

- **Lamp Reminder:** Select this check box and enter the limit for the number of hours the projector lamp is to be used in the text box. This information will be used to send e-mail informing you that replacement is required for the projector lamp when the preset time has been reached. You can specify a time between 1 and 9999 hours.
- **Maintenance Reminder:** Select this check box and enter the hours of use before maintenance is required for the projector in the text box. You can specify a time between 1 and 99999 hours.

The elapsed time is displayed in the Elapsed Hours text box. Selecting the RESET and clicking "Apply" will reset the elapsed time to zero.

#### ■ Address field

#### **E-mail Address**

Enter the e-mail addresses to which you want the e-mail messages to be sent in each text box. The projector allows you to send email to 4 different addresses. You can enter up to 64 characters for each address.

#### **Report Timing**

- **Regular:** Select this check box to arrange the sending of the Regular Report.
- **Maintenance:** Select this check box to arrange the sending of an e-mail message that informs you of the number of hours the projector lamp has been used and the time when maintenance is required for the projector.
- **Error:** Select this check box to arrange the sending of an error report if any problem occurs with the projector.

#### **Notes**

- Even if days are specified in the Report Timing field, you still must select the Regular check box to receive the Regular Report. If the day preset in "Every Month on Day" does not exist in the month, you will receive the e-mail message on the last day of the month.
- You cannot specify the day of the week or day of the month if "Every Week on Days" or "Every Month on Day" is not selected.

#### **Mail Form field**

Select the e-mail message type from "Standard" or "Simple."

#### ■ Mail Account field

#### **Mail Address**

Type the appropriate e-mail address. You can enter up to 64 characters.

- **Outgoing Mail Server (SMTP)** Type the address of the SMTP server. You can enter up to 64 characters.
- **Requires Authentication**

Select this check box when the authentication is required for sending an e-mail.

- **Requires the use of POP Authentication before send e-mail (POP before SMTP**): Select this check box to arrange for POP authentication to be performed before connecting to the SMTP server.
- **Incoming Mail Server (POP3):** Type the address of the POP3 server.
- **Account Name:** Type the mail account.

**Password:** Type the mail password.

**SMTP Authentication:** Select this check box to arrange for SMTP Authentication to be performed before connecting the SMTP server.

**Account Name:** Type the mail account.

**Password:** Type the mail password.

**Send test mail:** Select the Send check box, then click "Apply" to send an e-mail message as a test to confirm whether it is sent to the specified addresses.

#### **Notes**

If the following items have not been set or are incorrectly set, an error message appears and the test e-mail message is disabled:

- Address in the Address field.
- "Mail Address" and "Outgoing Mail Server (SMTP)" in the Mail Account field.

For details on the mail settings, consult your network administrator.

#### ■ Check the contents of the mail **message**

The contents of the e-mail message to be sent appear.

#### **Advanced setting**

Click "Advanced Menu" to display the Advertisement button, PJ Talk button and SNMP button. These settings are mainly for administrative use. For details, consult with qualified Sony personnel.

#### **Note**

You cannot use the following characters to enter the characters in the text box: "'", """, " \", " & ", " < ", " > "

## <span id="page-26-0"></span>**Others**

### <span id="page-26-1"></span>**Troubleshooting**

<span id="page-26-2"></span>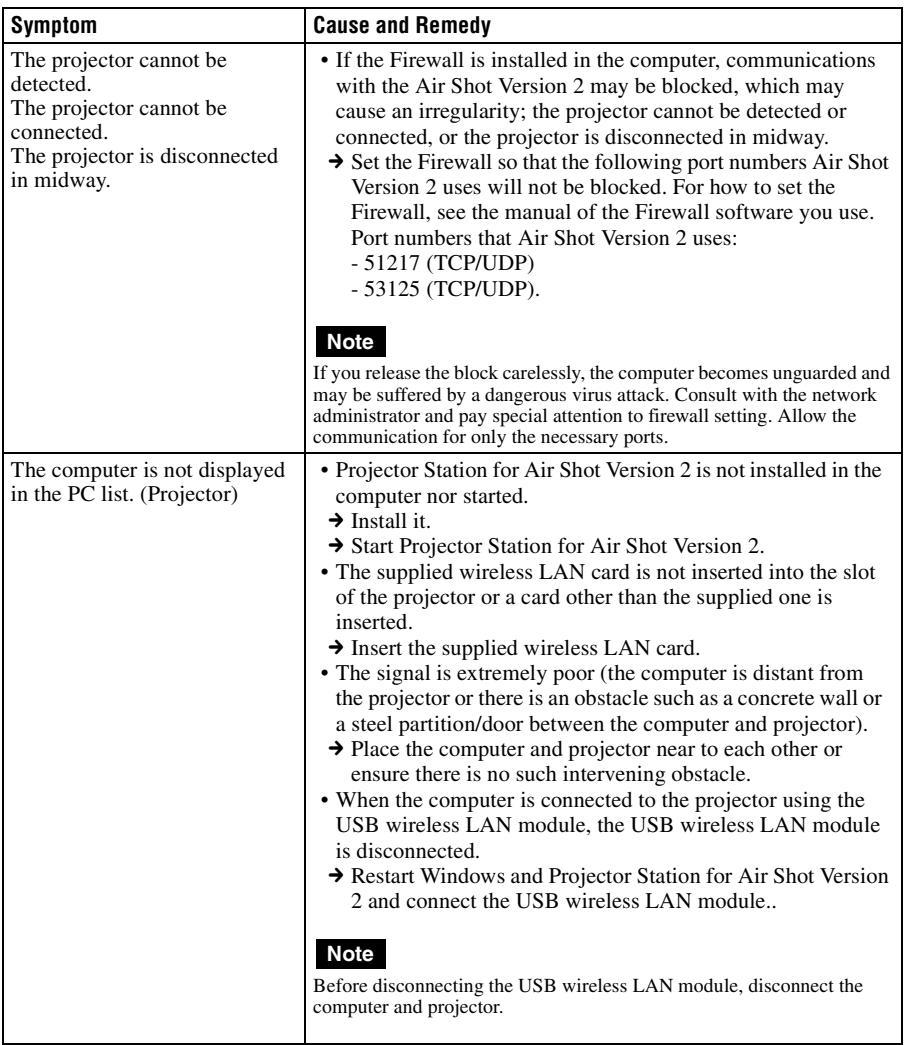

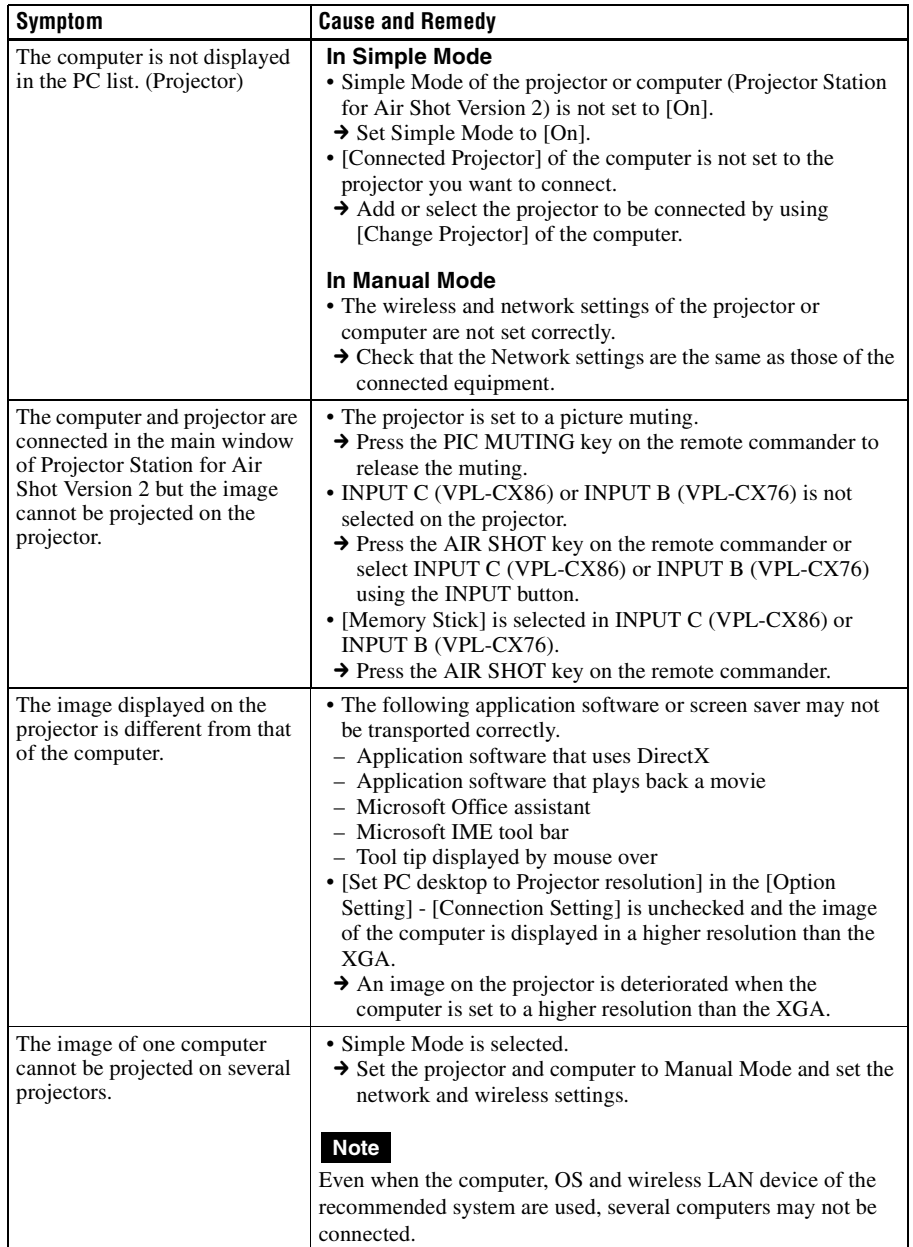

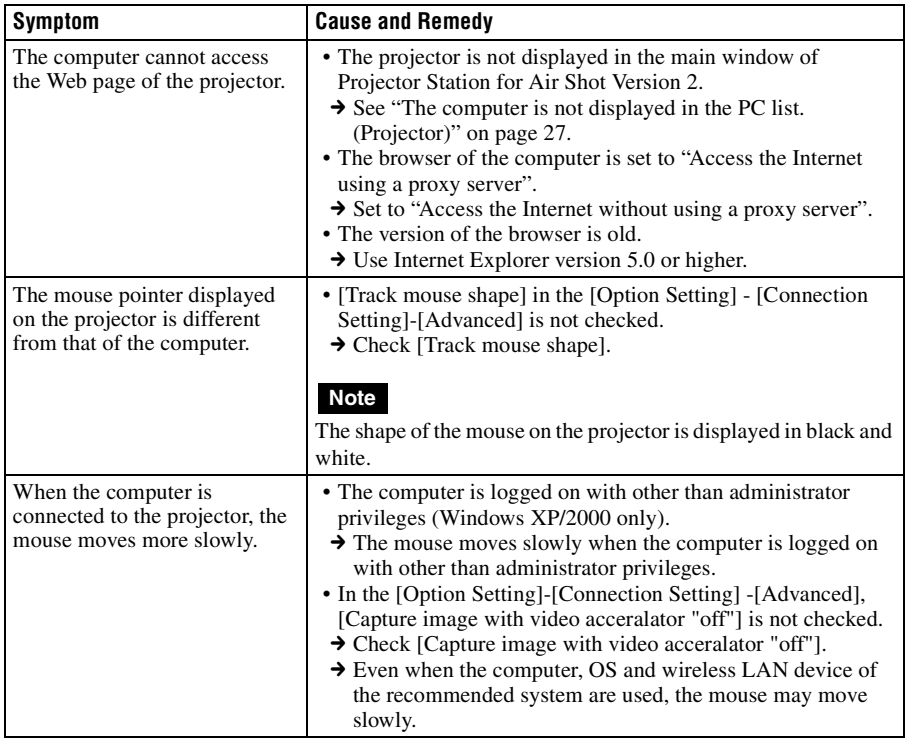

#### <span id="page-28-0"></span>**Messages on the Display**

PC: Message displayed on the computer PJ: Message displayed on the projector

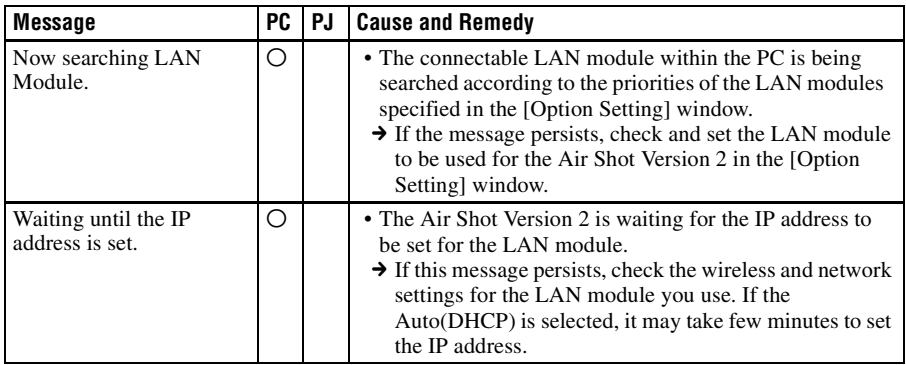

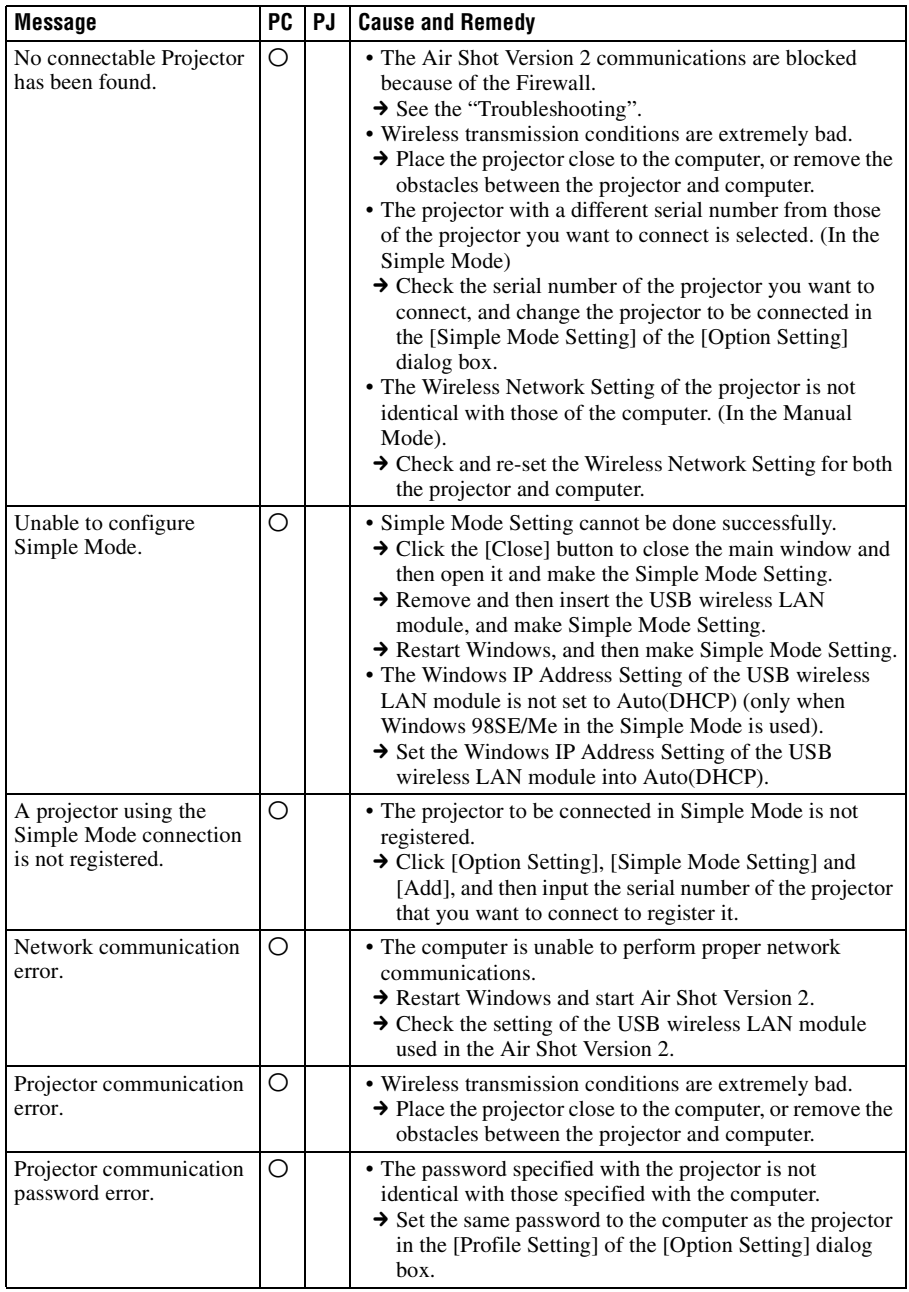

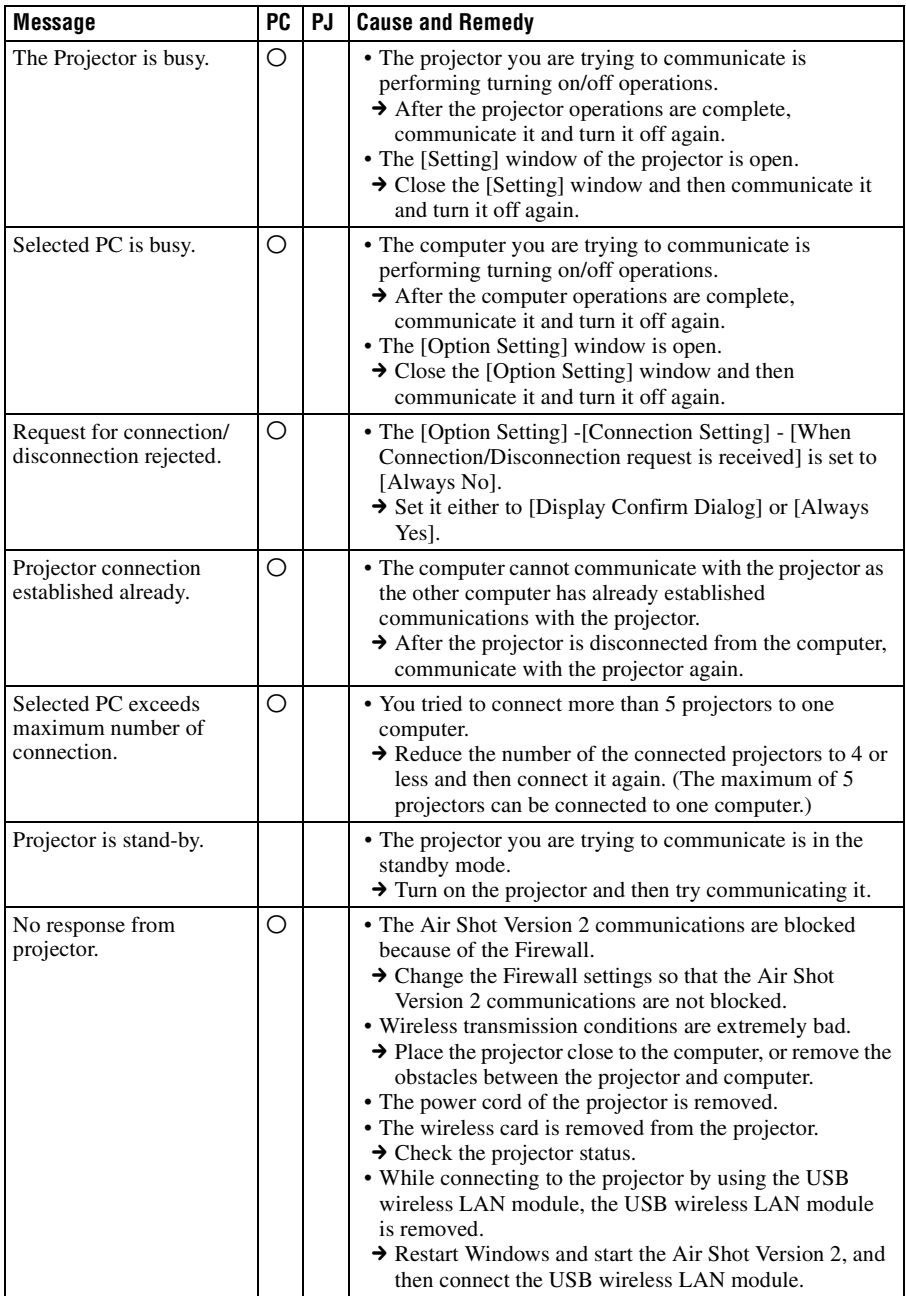

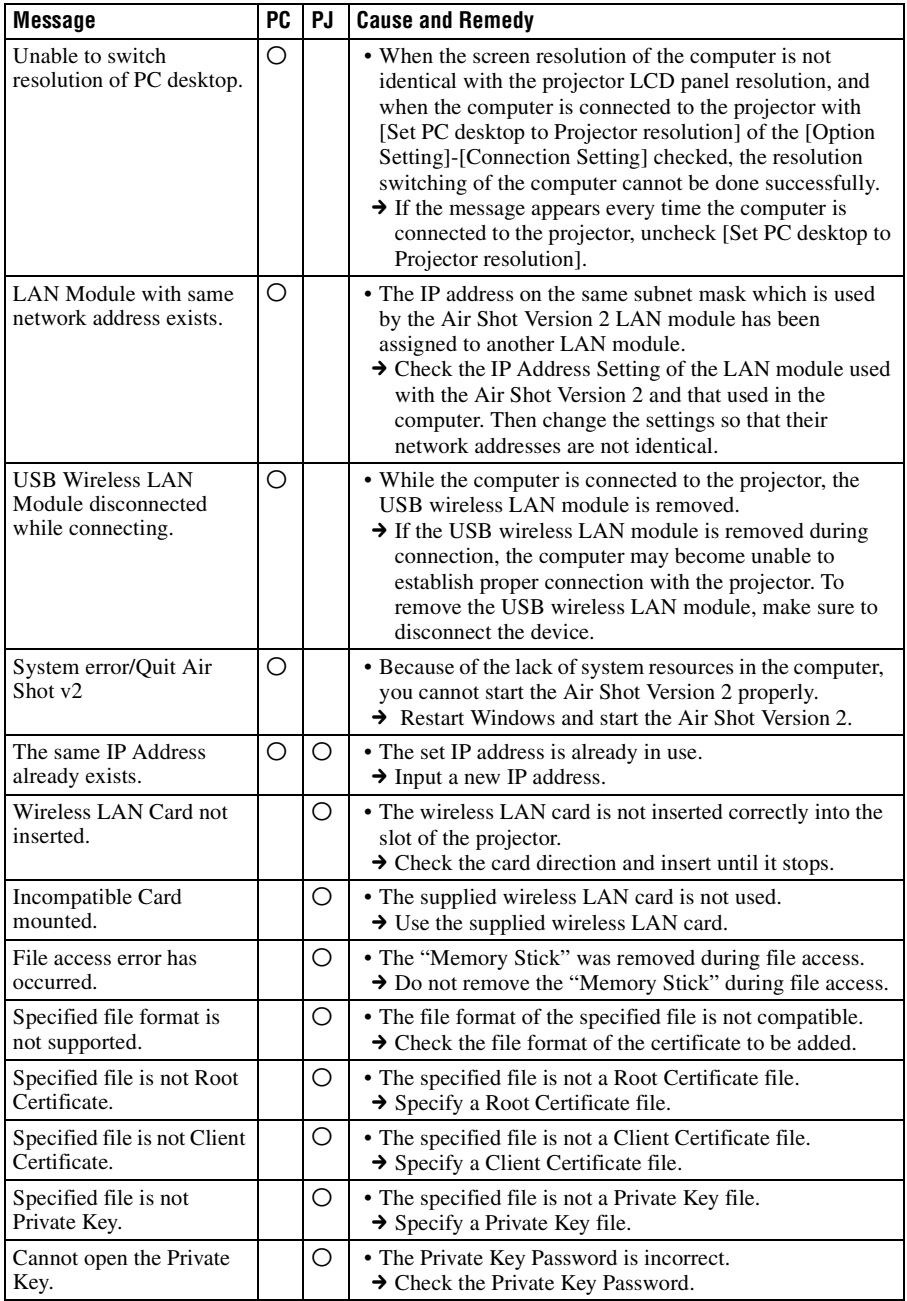

#### <span id="page-32-0"></span>**Technical Terms**

#### **Access point mode**

The mode using the wireless access point in a wireless LAN.

#### **Ad-hoc(Peer-to-peer) mode**

The mode not using the wireless access point in a wireless LAN.

#### **Air Shot Version 2**

The function to connect the computer and the projector in wireless mode.

#### **Channel**

Channel allotted to a wireless LAN to avoid interference.

Some channels cannot be used according to the country/region.

#### **Client Certificate**

Digital certificate which issued by a trusted certificate-issuing authority (authenticator) to an individual user.

#### **Default Gateway**

This means a router address.

#### **DHCP**

The function to share the IP Address automatically with the equipment connected to the network. The DHCP server does not share a fixed IP Address but shares the IP Address with each equipment according to the situation.

#### **EAP (Extensible Authentication Protocol)**

A method adapted as an IEEE802.1x authentication protocol. Although there are various authentication systems, the unit supports the PEAP (MS-CHAP v2) and EAP-TLS.

#### **IEEE 802.1x Authentication**

The authentication system which generates and transport dynamic encryption key. The IEEE 802.1x Authentication utilizes an authentication protocol called EAP and external server called RADIUS.

#### **IP Address**

The address to recognize each connected machine in the TCP/IP network.

#### **LAN (Local Area Network)**

The network to be used in a limited area such as an office or home.

#### **MAC Address**

The individual address to be shared at the factory when it is produced. There is no other machine with the same address and the address cannot be changed by the user.

#### **Projector Station for Air Shot Version 2**

The application software to use Air Shot Version 2. Install in the used computer.

#### **RADIUS (Remote Authentication Dial-In User Service Server)**

The server that provides user authenticator to users and devices connected via network. When connecting to the network in a system where a WPA authentication server is required, the system environments with a RADIUS or other server is usually required.

#### **Root Certificate**

Digital certificate to authenticate a certificate-issuing authority (authenticator).

#### **Simple Mode**

The simple setting mode to connect the projector and computer without the network and wireless settings.

#### **SSID (Service Set Identifier)**

The data to recognize the equipment to be connected in a wireless LAN. Equipment with the same SSID can be connected.

#### **Subnet Mask**

A means of allocating an IP Address according to the individual need.

#### **TCP/IP**

The protocol to use in a network. Each computer on the internet uses TCP/IP to communicate with any other computer and this is used as the protocol for LAN.

#### **TKIP (Temporary Key Integrity Protocol)**

Data encryption standards succeeding to the WEP security system. The TKIP automatically generates encryption key each time a specific volume of data or time expires. The TKIP's dynamic changes in encryption key makes decoding of encryption key more difficult, improving security.

#### **WEP (Wired Equivalent Privacy)**

The security system to communicate the encrypted data. Register the same key as that of the

connected computer to communicate.

#### **WPA (Wi-FI Protected Access)**

Security standards for wireless LAN. The WPA supports the strong TKIP encryption and the IEEE 802.1x Authentication. Although the IEEE 802.1x Authentication requires an authentication server, the WPA provides two methods: one requiring an authentication server and another where no authenticator server is used.

#### **WPA-PSK**

Stands for the WPA method where no authentication server is used. The system authenticates wireless LAN terminals with a shared key called PSK. By registering the same key with the connected computers, you can exchange data communications.